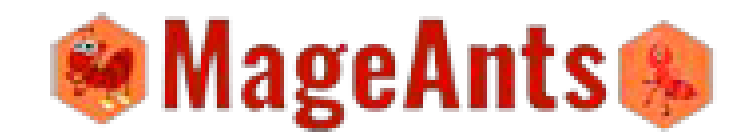

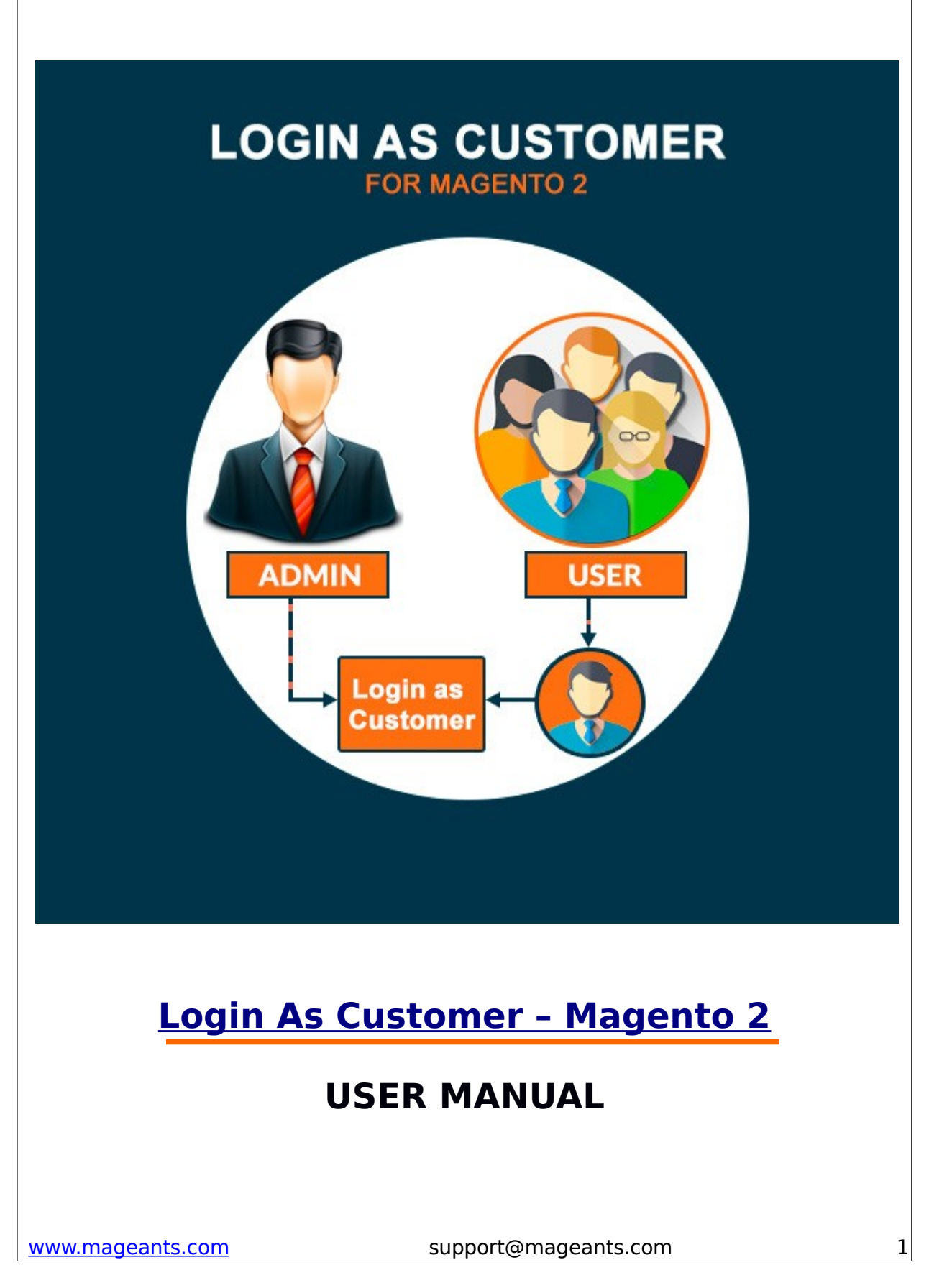

# Table Of Contents

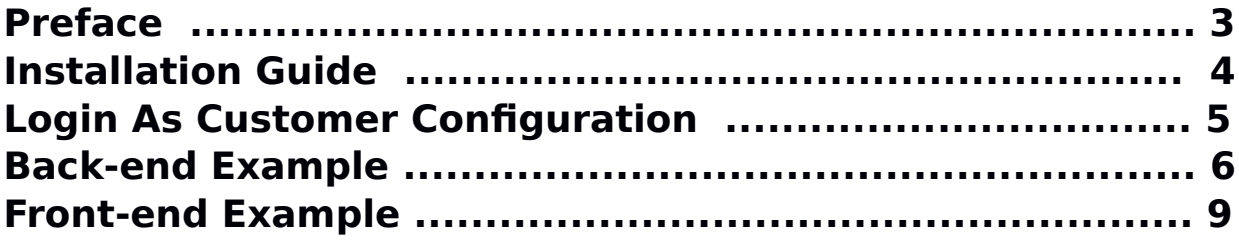

#### **Preface**

Login As Customer is a perfect extension for the every customer who wants to access customer account at frontend side as a customer.

- This extension allows Admin to access customer account simply click on button 'Login As Customer'.

- Admin can find 'Login As Customer' button at admin side.

- **Select Customers ->All Customers.**
- From customer grid select customer.
- And Top of customer detail page admin can find 'Login As Customer' Button.
- By click on this button 'Admin' was login at front end side as a selected customer.
- After login at frontend as customer, admin can do that customer can do.
- Admin can specify the roles to Sub-Admin for ...
	- To login as a customer at frontend.
	- To view Login as Customer Grid and Delete record from Grid.

- User Friendly and flexible configuration.

### **Installation**

There are two ways of installing extension in magento2.

1) Using COMMAND LINE.

2) Manually Install extension.

#### **Option 1: Magento 2 install extension using COMMAND LINE**

(Recommended) Follow below steps to install extension from the

command line.

- **Step 1:** Download the extension and unzip it.
- **Step 2:** Upload it to code directory in your magento installation's app directory If code directory does not exists then create.
- **Step 3:** Disable the cache under System -> Cache Management.
- **Step 4:** Enter the following at the command line: php bin/magento setup:upgrade
- **Step 5:** Once you complete above steps log out and log in back to the admin panel and switch to Stores -> Configuration -> Advanced -> Advanced, the module will be displayed in the admin panel.

#### **Option 2: Magento 2 install extension manually**

- **Step 1:** Download the extension and unzip it.
- **Step 2:** Upload it to code directory in your magento installation's app directory If code directory does not exists then create.
- **Step 3:** Disable the cache under System -> Cache Management Edit app/etc/config.php file and add one line code: 'Mageants FastOrder' =>  $1$
- **Step 4:** Disable the cache under System -> Cache Management

**Step 5: Once you complete above steps log out and log in back to the admin panel and switch to Stores -> Configuration -> Advanced -> Advanced, the module will be displayed in the admin panel.**

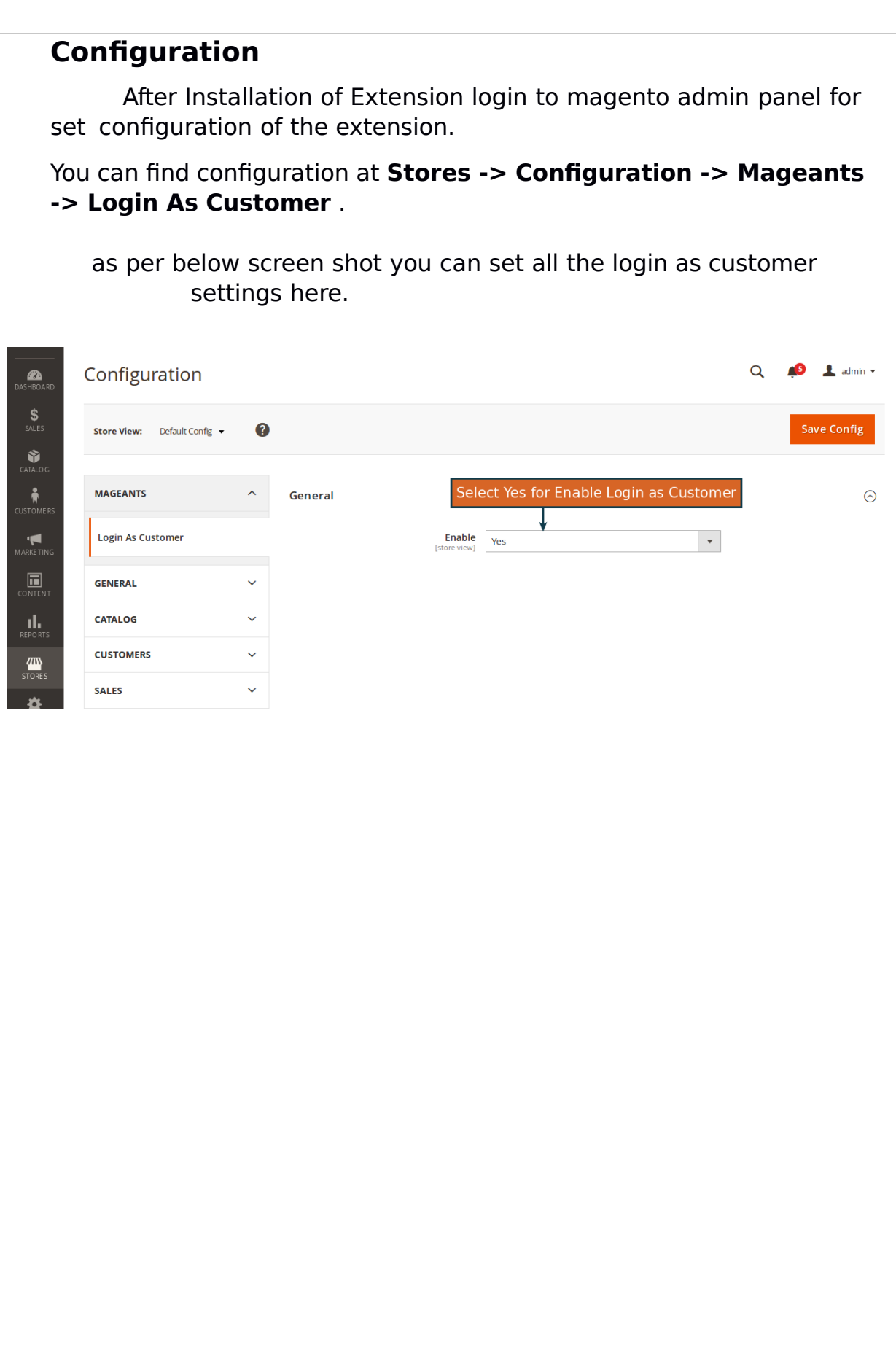

#### **Back-end Example:**

Here, Admin can login as customer from backend side to frontend side by click on **Login As Customer** button.

For find **Login As Customer** button admin can go customers -> All Customers, And click on Edit from Action column from customers grid.

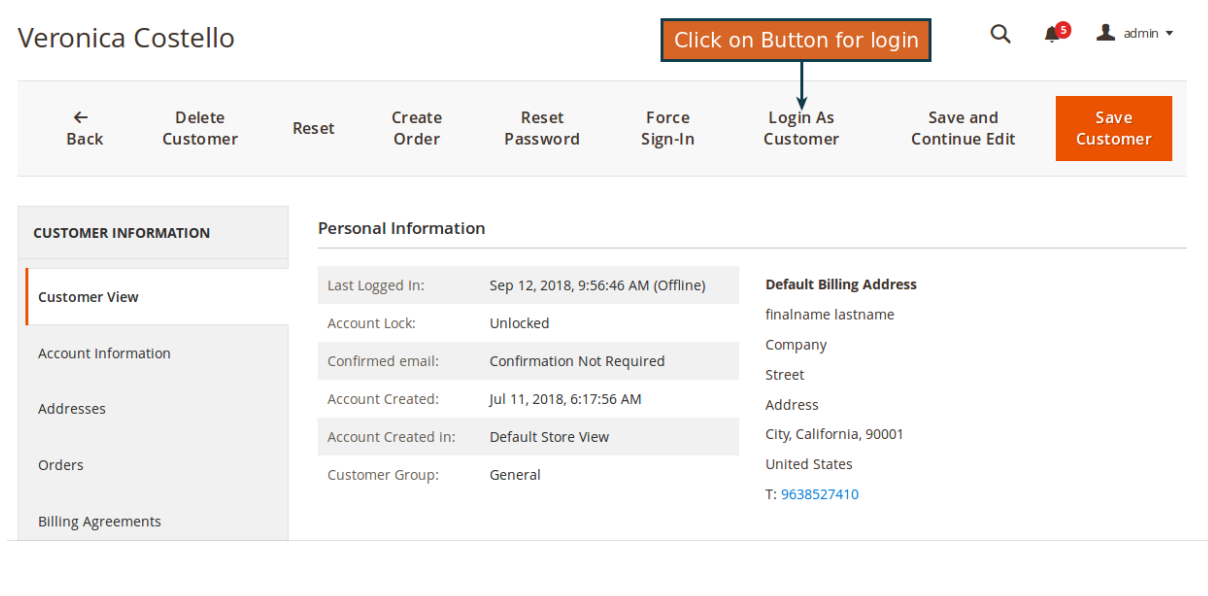

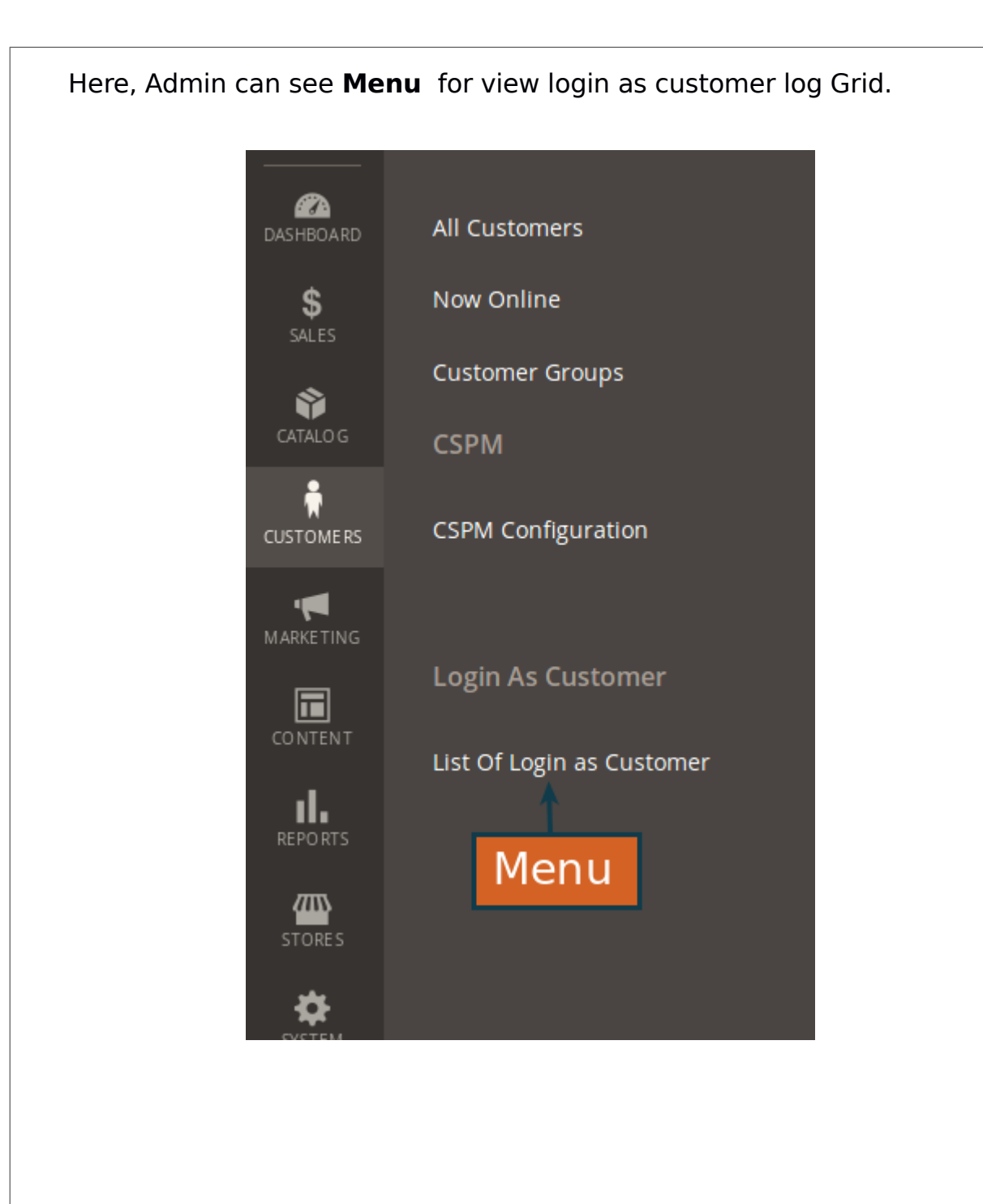

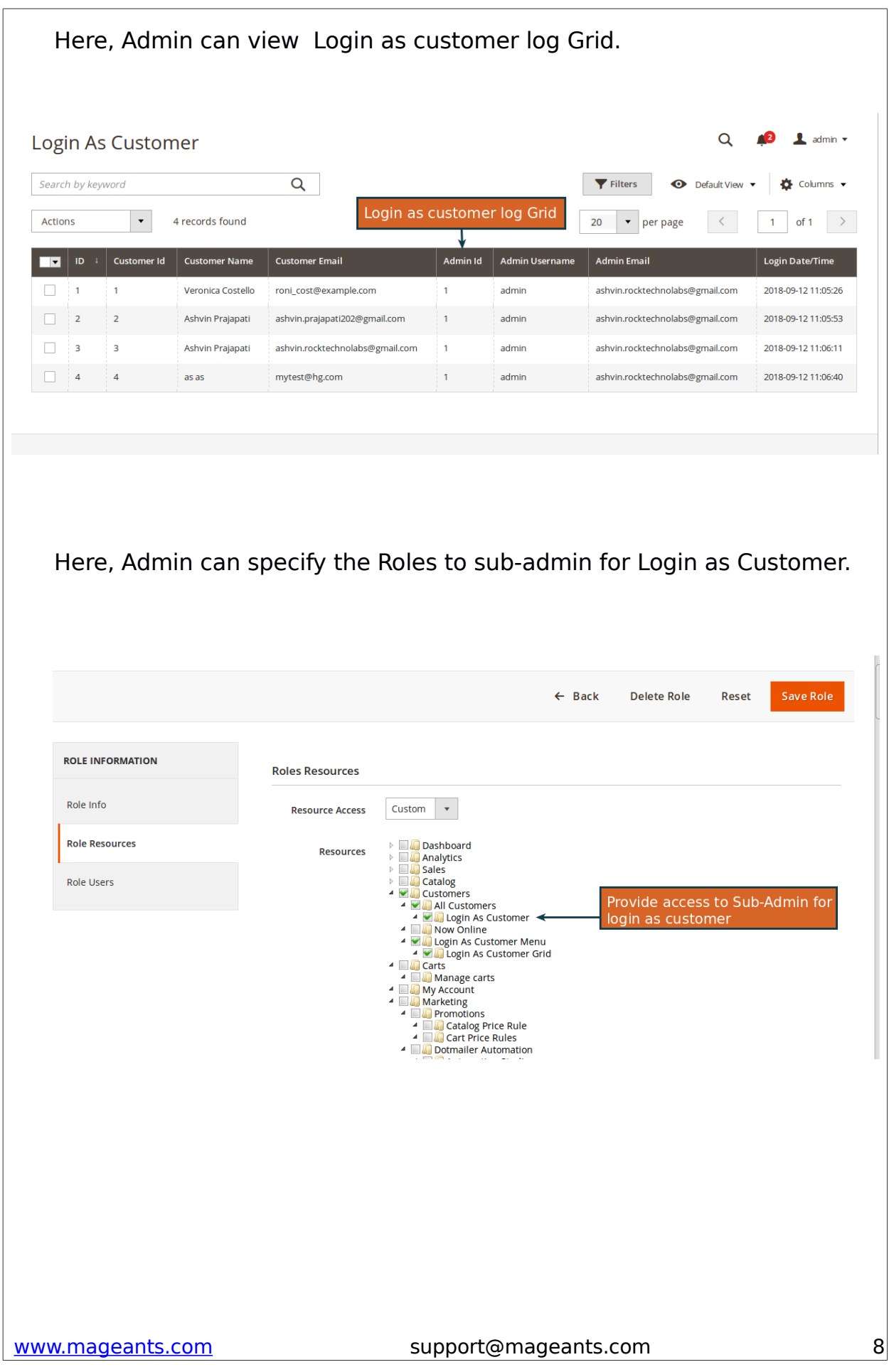

#### **Front-end Example:** Here, Admin is successfully login at front-end as customer and see Customer Dashboard. My Dashboard Admin login as Customer **Account Dashboard** My Orders My Downloadable Products **Account Information** My Wish List **Contact Information Newsletters** Address Book Veronica Costello You aren't subscribed to our newsletter. **Account Information** roni\_cost@example.com Edit **Stored Payment Methods** Edit | Change Password **Billing Agreements** Address Book Manage Addresses My Product Reviews Newsletter Subscriptions **Default Billing Address Default Shipping Address** finalname lastname finalname lastname Company Company Street Street Address Address Compare Products

## **Thank you!**

Should you have any questions or feature suggestions, please contact us at: <http://mageants.com/contactus>

Your feedback is absolutely welcome!

www.mageants.com support@mageants.com 10